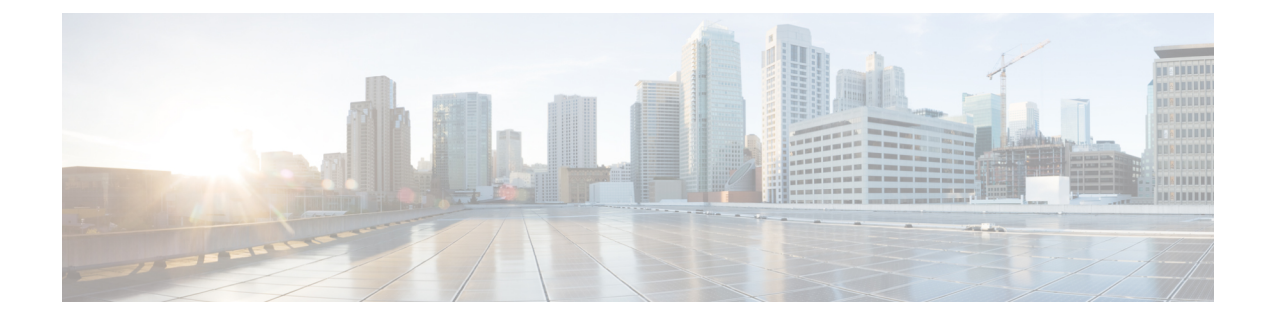

# **Configure Cisco Unified Communications Manager for IM and Presence Service**

- [Integration](#page-0-0) Overview, on page 1
- Cisco Unified [Communications](#page-0-1) Manager Integration Prerequisites, on page 1
- SIP Trunk Configuration on Cisco Unified [Communications](#page-1-0) Manager, on page 2

# <span id="page-0-1"></span><span id="page-0-0"></span>**Integration Overview**

This section details the tasks that you should have completed on Cisco Unified Communications Manager in order to complete configuration on IM and Presence Service.

# **Cisco Unified Communications Manager Integration Prerequisites**

Before you configure the IM and Presence Service to integrate with Cisco Unified Communications Manager, make sure that you complete the following general configuration tasks on Cisco Unified Communications Manager. For details on how to configure Cisco Unified Communications Manager, refer to the *System Configuration Guide for Cisco Unified Communications Manager* at [http://www.cisco.com/c/en/us/support/](http://www.cisco.com/c/en/us/support/unified-communications/unified-communications-manager-callmanager/products-installation-and-configuration-guides-list.html) [unified-communications/unified-communications-manager-callmanager/](http://www.cisco.com/c/en/us/support/unified-communications/unified-communications-manager-callmanager/products-installation-and-configuration-guides-list.html) [products-installation-and-configuration-guides-list.html.](http://www.cisco.com/c/en/us/support/unified-communications/unified-communications-manager-callmanager/products-installation-and-configuration-guides-list.html)

The table below lists essential configuration tasks for IM and Presence Service integration. Refer to the online help for descriptions of fields and their options.

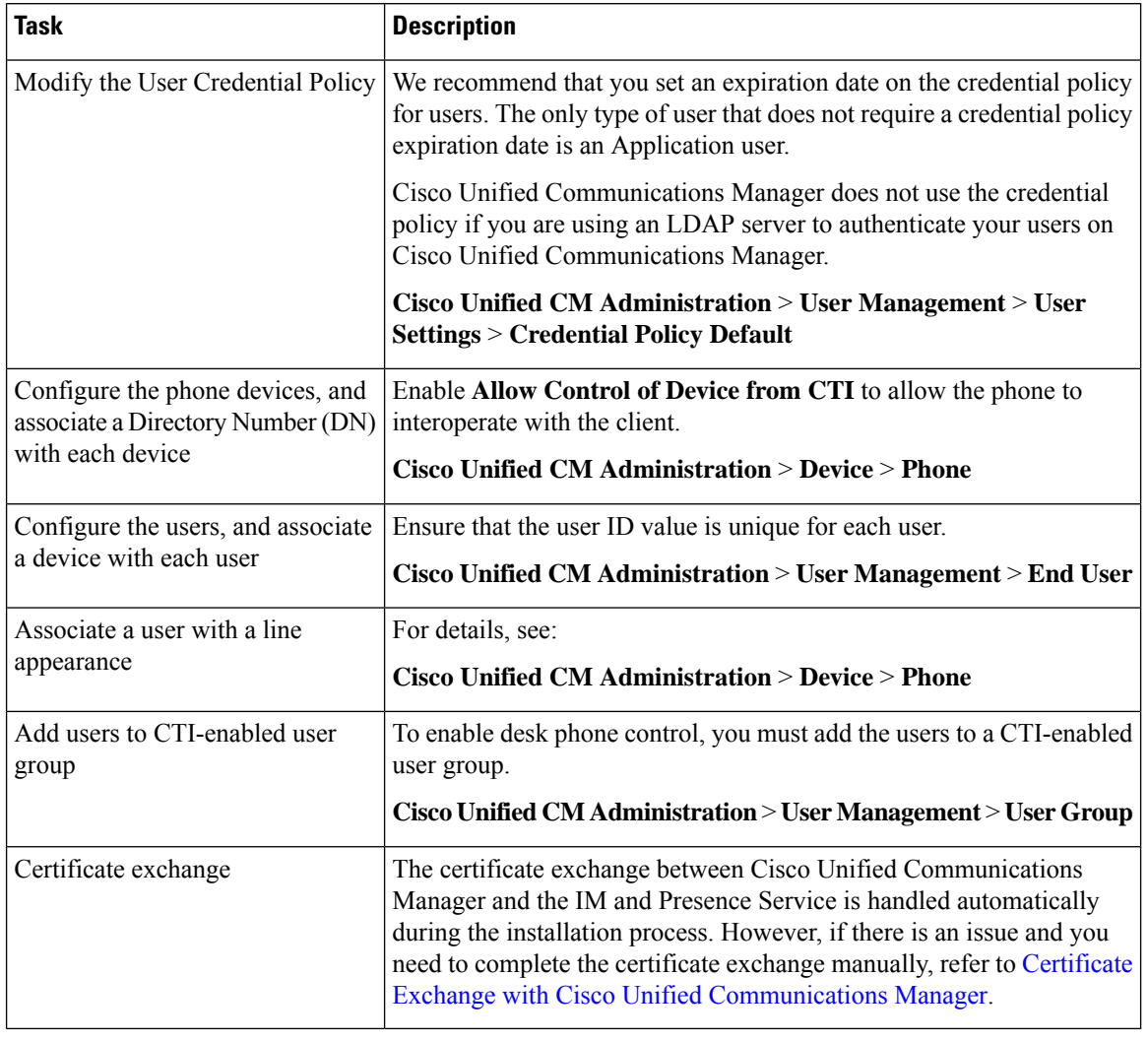

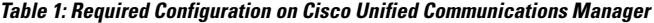

If Cisco Unified Communications Manager Tomcat certificates that you upload to the IM and Presence Service contain hostnames in the SAN field, all of them should be resolvable from the IM and Presence Service. The IM and Presence Service must be able to resolve the hostname via DNS or the Cisco Sync Agent service will not start. This is true regardless of whether you use a hostname, IP Address, or FQDN for the Node Name of the Cisco Unified Communications Manager server. **Note**

# <span id="page-1-0"></span>**SIP Trunk Configuration on Cisco Unified Communications Manager**

Complete these tasks to configure the SIP trunk connection to Cisco Unified Communications Manager.

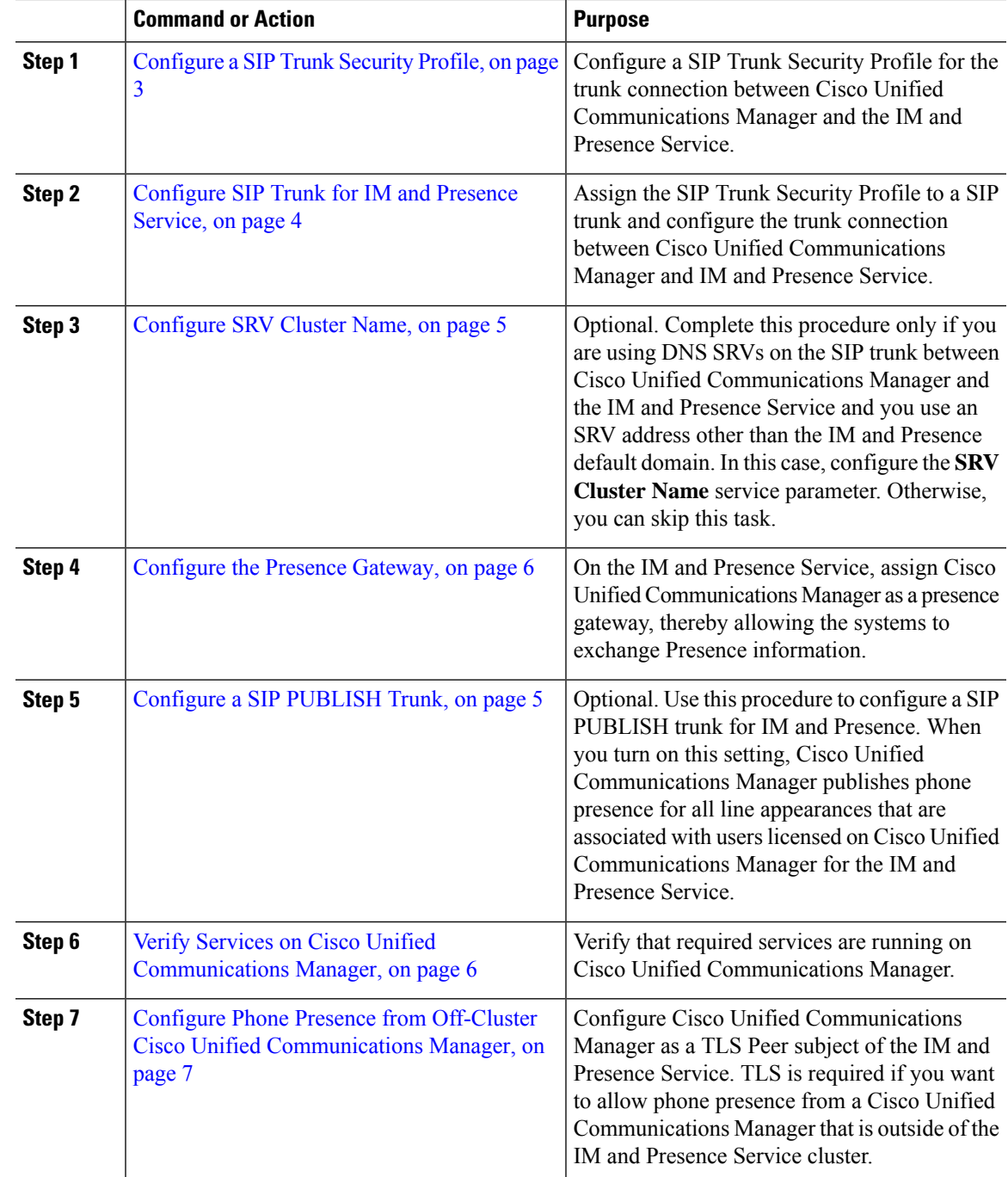

#### **Procedure**

# <span id="page-2-0"></span>**Configure a SIP Trunk Security Profile**

On Cisco Unified Communications Manager, configure a SIP Trunk Security Profile for the trunk connection with the IM and Presence Service.

### **Procedure**

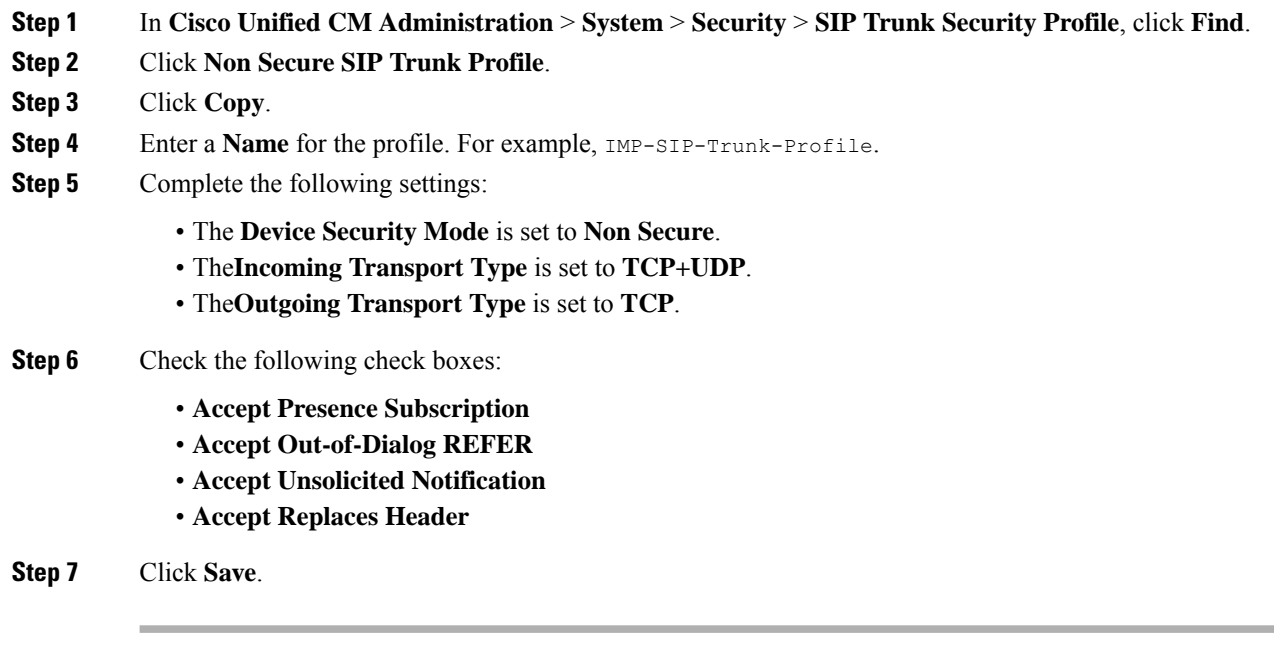

#### **What to do next**

[Configure](#page-3-0) SIP Trunk for IM and Presence Service, on page 4

# <span id="page-3-0"></span>**Configure SIP Trunk for IM and Presence Service**

Set up the SIP trunk connection between Cisco Unified Communications Manager and the IM and Presence Service cluster.

### **Before you begin**

[Configure](#page-2-0) a SIP Trunk Security Profile, on page 3

### **Procedure**

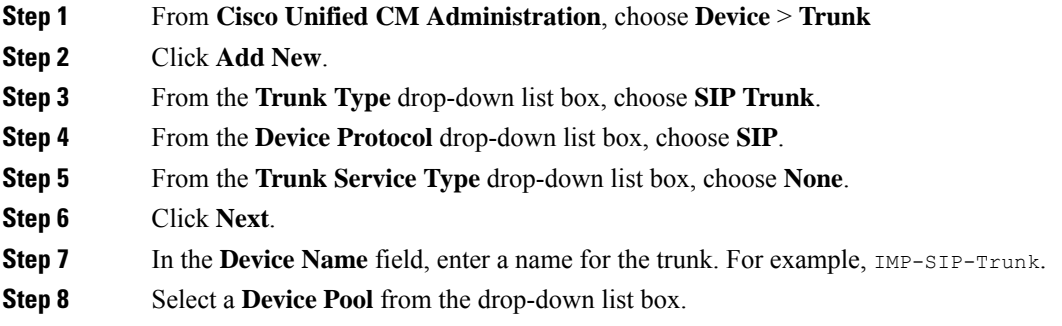

Ш

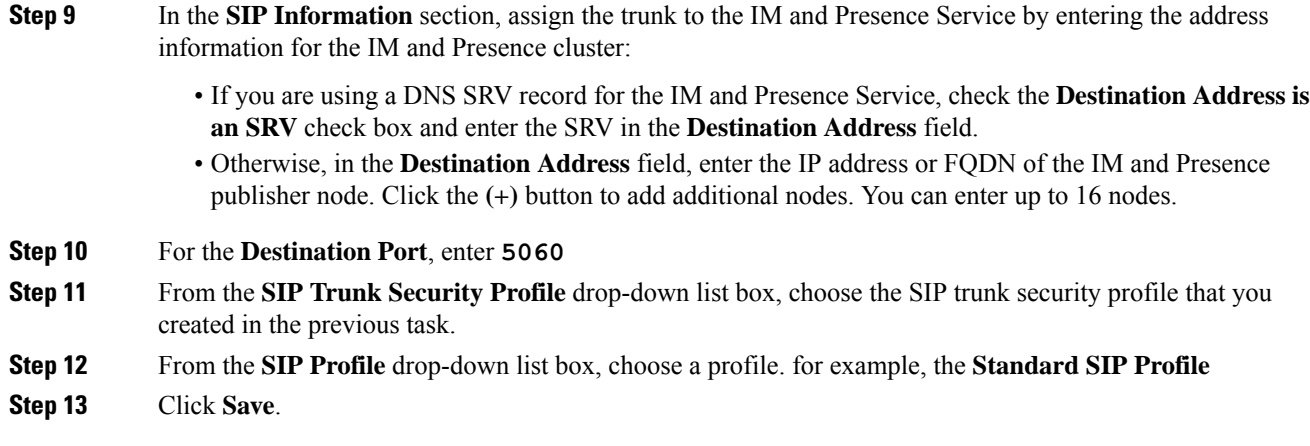

### **What to do next**

If you are using DNS SRVs on the SIP trunk between Cisco Unified Communications Manager and the IM and Presence Service and you use an address other than the IM and Presence default domain, [Configure](#page-4-0) SRV [Cluster](#page-4-0) Name, on page 5.

Otherwise, Configure a SIP [PUBLISH](#page-4-1) Trunk, on page 5.

## <span id="page-4-0"></span>**Configure SRV Cluster Name**

If you are using DNS SRVs on the SIP trunk between Cisco Unified Communications Manager and the IM and Presence Service and you use an address other than the IM and Presence default domain, configure the **SRV Cluster Name** service parameter. Otherwise, you can skip this task.

### **Procedure**

- **Step 1** From Cisco Unified CM IM and Presence Serviceability, choose **System** > **Service Parameters**.
- **Step 2** From the **Server** drop-down menu, select the IM and Presence publisher node and click **Go**.
- **Step 3** From the **Service** drop-down, select the **Cisco SIP Proxy** service.
- <span id="page-4-1"></span>**Step 4** In the **SRV Cluster Name** field, enter the SRV address.
- **Step 5** Click **Save**.

# **Configure a SIP PUBLISH Trunk**

Use this optional procedure to configure a SIP PUBLISH trunk for IM and Presence. When you turn on this setting, Cisco Unified Communications Manager publishes phone presence for all line appearances that are associated with users licensed on Cisco Unified Communications Manager for the IM and Presence Service.

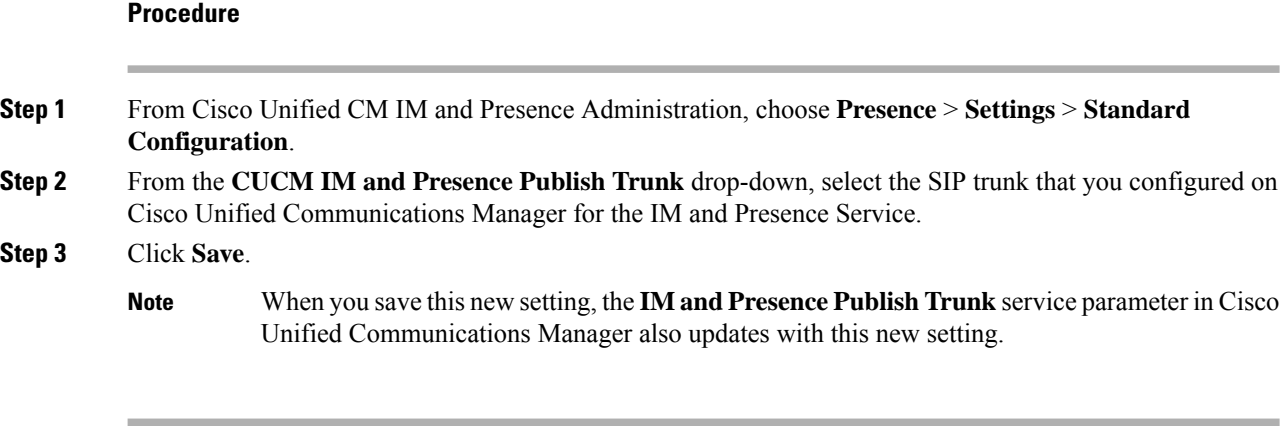

#### **What to do next**

Verify Services on Cisco Unified [Communications](#page-5-1) Manager, on page 6

# <span id="page-5-0"></span>**Configure the Presence Gateway**

Use this procedure on the IM and Presence Service to assign Cisco Unified Communications Manager as a presence gateway. This configuration enables the presence information exchange between Cisco Unified Communications Manager and the IM and Presence Service.

### **Procedure**

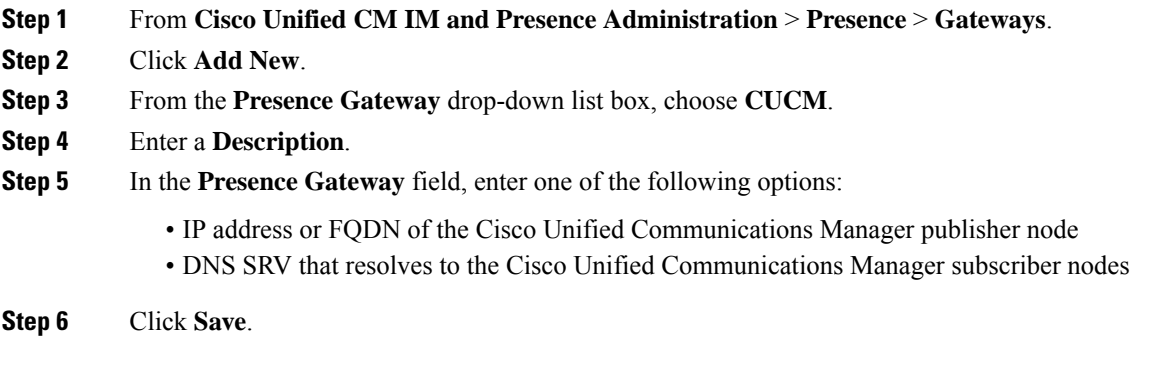

#### **What to do next**

Configure a SIP [PUBLISH](#page-4-1) Trunk, on page 5

## <span id="page-5-1"></span>**Verify Services on Cisco Unified Communications Manager**

Use this procedure to verify that required services are running on Cisco Unified Communications Manager nodes.

#### **Procedure**

Ш

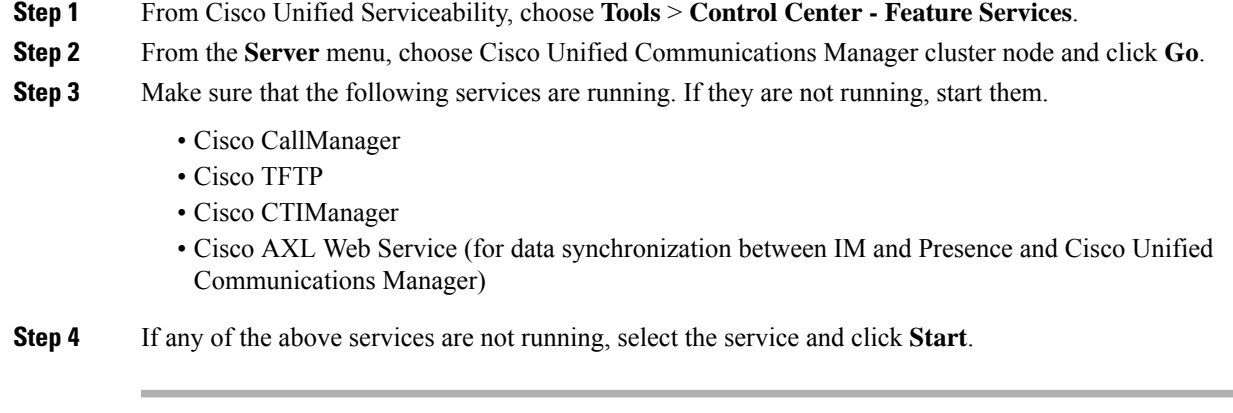

# <span id="page-6-0"></span>**Configure Phone Presence from Off-Cluster Cisco Unified Communications Manager**

You can allow phone presence from a Cisco Unified Communications Manager that is outside of the IM and Presence Service cluster. However, in order for the IM and Presence Service to accept a SIP PUBLISH from a Cisco Unified Communications Manager outside of its cluster, the Cisco Unified Communications Manager needs to be listed as a TLS Trusted Peer of the IM and Presence

#### **Procedure**

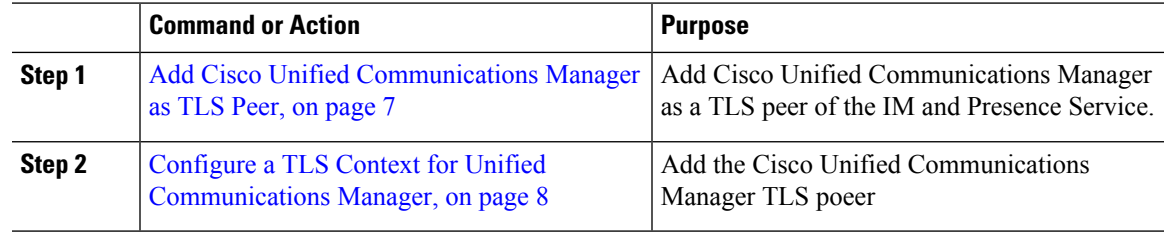

## <span id="page-6-1"></span>**Add Cisco Unified Communications Manager as TLS Peer**

In order for the IM and Presence Service to accept a SIP PUBLISH from a Cisco Unified Communications Manager outside of its cluster, the Cisco Unified Communications Manager needsto be listed as a TLS Trusted Peer of the IM and Presence Service.

### **Procedure**

- **Step 1** In **Cisco Unified CM IM and Presence Administration** > **System** > **Security** > **TLS Peer Subjects**, click **Add New**.
- **Step 2** Enter the IP Address of the external Cisco Unified Communications Manager in the **Peer Subject Name** field.
- **Step 3** Enter the name of the node in the **Description** field.

**Step 4** Click **Save**.

#### **What to do next**

[Configure](cup0_b_config-and-admin-guide-1251_chapter12.pdf#nameddest=unique_122) TLS Context

## <span id="page-7-0"></span>**Configure a TLS Context for Unified Communications Manager**

Use the following procedure to add the Cisco Unified Communications Manager TLS peer that you configured in the previous task to a selected TLS peer.

 $\mathbf{A}$  **J** in **Configuration**  $\mathbf{A}$  **Context**  $\mathbf{A}$  **Context Configuration** 

#### **Before you begin**

Add Cisco Unified [Communications](#page-6-1) Manager as TLS Peer, on page 7

#### **Procedure**

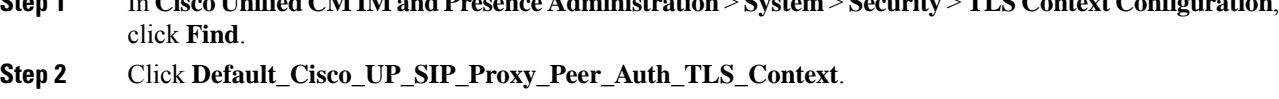

- **Step 3** From the list of available TLS peer subjects, choose the TLS peer subject that you configured for Cisco Unified Communications Manager.
- **Step 4** Move this TLS peer subject to Selected TLS Peer Subjects.
- **Step 5** Click **Save**.
- **Step 6** Restart the Cisco OAMAgent on all cluster nodes:
	- a) From Cisco Unified IM and Presence Serviceability, choose **Tools** > **Control Center Network Services**.
	- b) From the **Server** drop-down list box, choose the IM and Presence server and click **Go**
	- c) Under **IM and Presence Services**, select **Cisco OAMAgent** and click **Restart**.
	- d) Restart the service on all cluster nodes.

#### **Step 7** After the OAM Agent restarts, restart the Cisco Presence Engine.

- a) Choose **Tools** > **Control Center - Feature Services**.
- b) From the **Server** drop-down list box, choose the IM and Presence node and click **Go**.
- c) Under **IM and Presence Services**, select **Cisco Presence Engine** and click **Restart**.
- d) Restart the service on all cluster nodes.

### **What to do next**

Verify Services on Cisco Unified [Communications](#page-5-1) Manager, on page 6